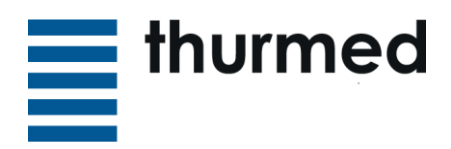

## **Kurzanleitung** *Guest WLAN*

## **Neue Registrierung**

- 1. WLAN am Gerät aktivieren und mit WLAN *«Guest»* verbinden.
- 2. Öffnen der Registrationsseite, dies geschieht automatisch oder eine Meldung erscheint.

Falls das nicht passiert, Ihren Browser wie z.B. Chrome oder Safari öffnen und die Webseitenadresse [https://controller.access.network](https://controller.access.network/) aufrufen.

3. Benutzerkonto erstellen durch Klick auf «LOGIN PER SMS ERHALTEN».

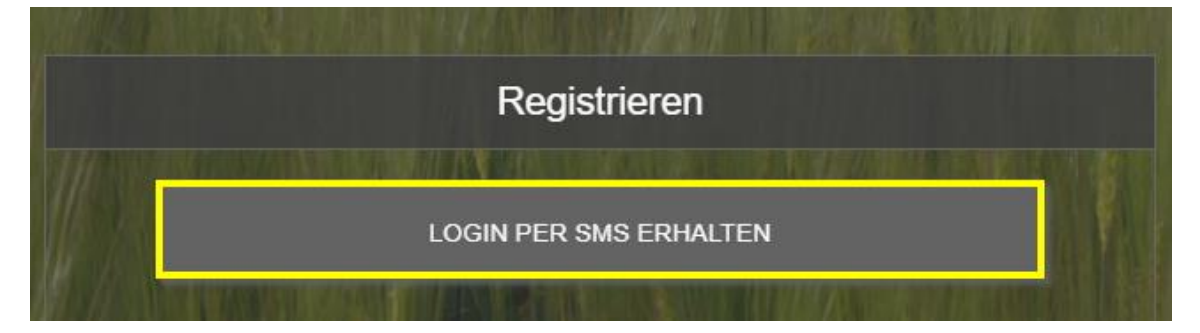

4. Ihre Kontaktdaten inkl. Mobilnummer mit der entsprechenden Ländervorwahl eingeben und bestätigen mit «Registrieren». Anschliessend erhalten Sie einen Code per SMS.

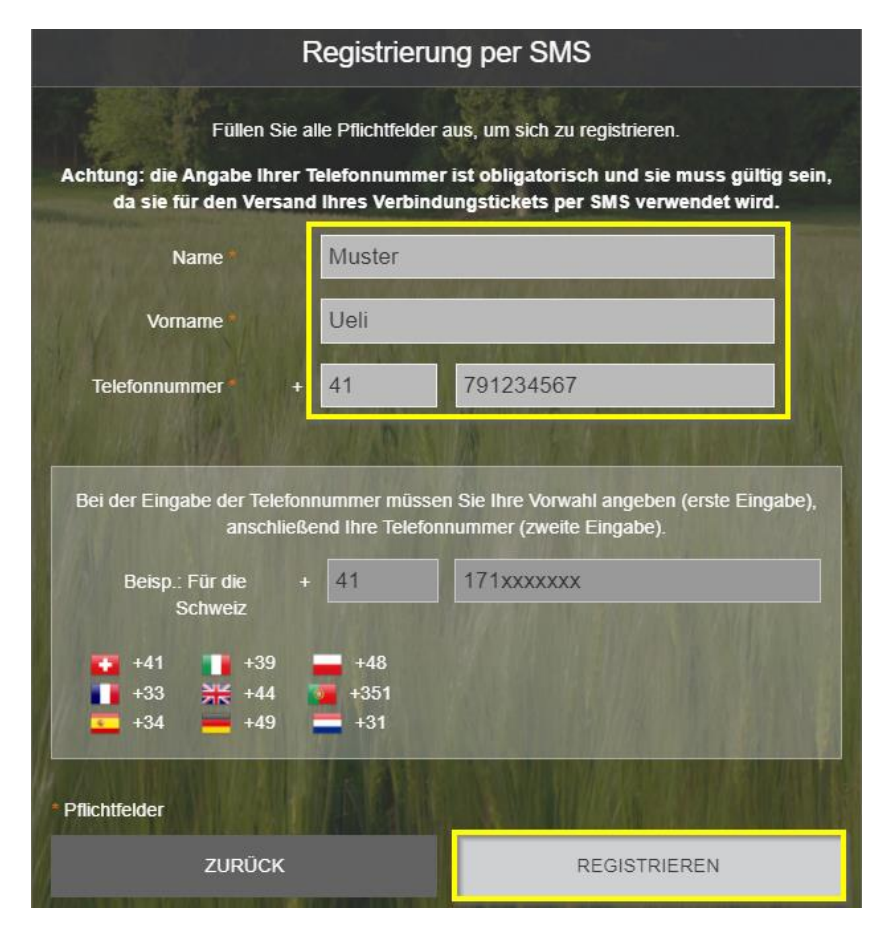

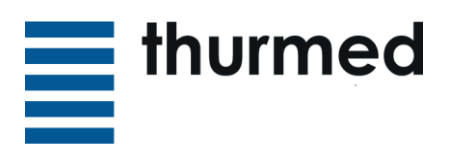

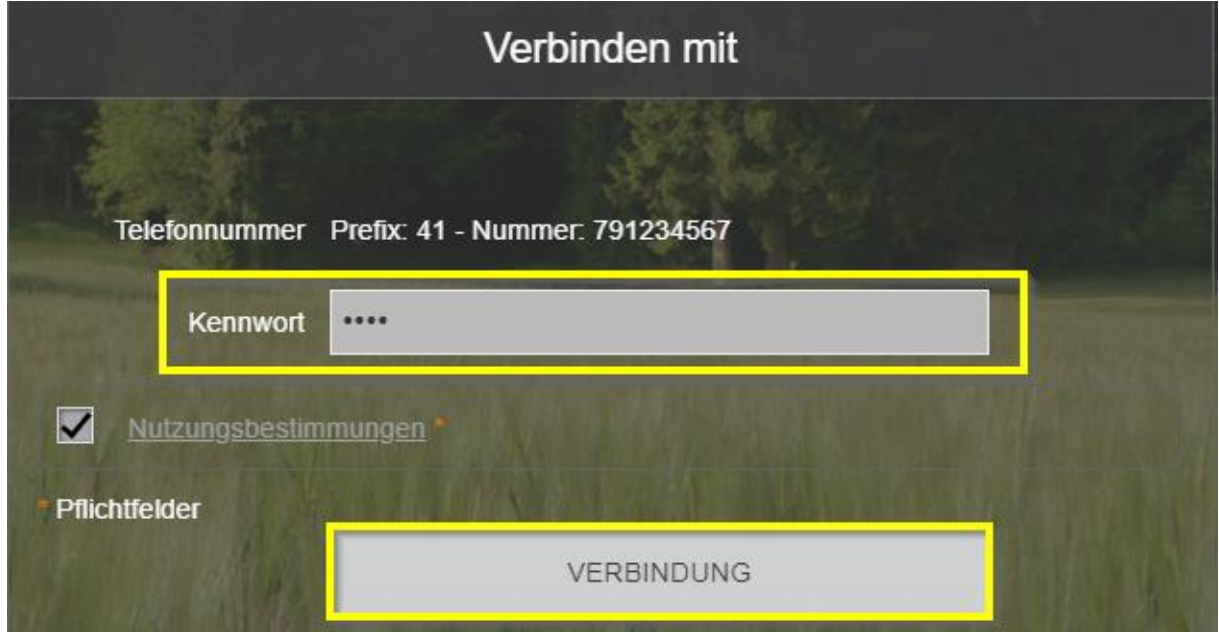

Nun befinden Sie sich im Guest-WLAN und erhalten Zugriff zum Internet für 7 Tage.

![](_page_1_Picture_47.jpeg)

# **Verbindungsvorgang für bereits registrierte Benutzer**

Ihre Mobilenummer als «Benutzername» eintragen.

Den Code den Sie per SMS erhalten haben als «Kennwort» eintragen. Die «Nutzungsbestimmungen» akzeptieren und bestätigen mit «VERBINDUNG»

Seite 3/3

![](_page_2_Picture_1.jpeg)

## **Problembehandlung**

#### **WLAN "Guest" nicht sichtbar**

Ev. ist kein Accesspoint im Empfangsbereich. Versuchen Sie es an einem anderen Standort.

#### **Nach der Registrierung kommt kein SMS**:

- Führen sie einen Neustart des Handys durch.
- Ist der Handy-Empfang gut?

- Wurde die Handy-Nummer korrekt eingetragen?

Die Handynummer wird wie folgt korrekt eingetragen: im vorderen Feld der **Ländercode** ohne 00 oder +davor (z.B. **Schweiz: 41**, Deutschland :49, Liechtenstein: 423, Österreich: 43), im hinteren Feld die Nummer (z.B. 791234567)

#### **Ich klicke "Verbindung", werde aber nicht verbunden**:

"*Charta akzeptieren*" erscheint: Die Nutzungsbestimmungen wurden nicht akzeptiert (Häkchen setzen)

"*Falscher Benutzername oder falsches Kennwort*" erscheint: Eingaben überprüfen. "*Ihr aktuelles Gerät gehört nicht zu den für Ihr Benutzerkonto zugelassenen Geräten*" erscheint:

Es können max. 5 Geräte pro Benutzerkonto hinterlegt werden, wovon 3 gleichzeitig verbunden sein können.

Trennen sie eines der anderen Geräte vom WLAN, dann funktioniert der Zugang mit dem neuen Gerät (Wartezeit bis ca. 30min, bis Änderungen im System synchronisiert sind).

#### **Es kann keine Website angezeigt werden trotz bestehender Verbindung**

(Meldung: "Die Website kann nicht angezeigt werden"):

Ist ein Proxyserver eingestellt? Deaktivieren der Proxyeinstellung im Menü unter '*Extras' 'Internetoptionen' Reiter 'Verbindungen' 'LAN-Einstellungen'* Aktivieren Sie beim Austritt wieder den Proxyserver, um die gewohnten Einstellungen

wieder zu erhalten! Die Menüeinstellungen können pro Smartphone abweichen.

### **Bitte um Kenntnisnahme:**

Aus datenschutzrechtlichen und Haftungs-Gründen darf die STGAG keinen Support an spitalfremder Hardware wie Computer, Notebooks, Tablets, Smartphone vornehmen.

**Jeder Benutzer trägt bei Angabe seiner Mobiltelefonnummer die volle Verantwortung über jegliche Handlungen, die unter diesem Benutzerkonto geschehen und er kann dafür verantwortlich gemacht werden.**